## **Durchführung Online-Änderungsmeldung**

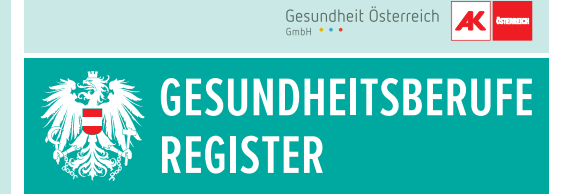

Sie können mittels Handysignatur oder Bürgerkarte folgende Änderungen online durchführen:

- **Freiwillige Daten**
- **Persönliche Daten (= Stammdaten)**
- **Reading Berufsbezogene Daten**

## **Vorgangsweise bei der Online-Änderungsmeldung:**

- **1.** Internet-Browser öffnen und die Seite **https://gbr-online.ehealth.gv.at** aufrufen. Hinweis: Die Anwendung wird von allen gängigen Browsern (ausgenommen Safari) unterstützt. Bitte beachten Sie, dass die Applikation nicht für die Verwendung auf mobilen Geräten (Tablet, Smartphone) optimiert ist.
- 2. Wählen Sie zwischen "Bürgerkarte" oder "Handysignatur" und folgen Sie der Signaturanleitung.
- **3.** Im Reiter  $\bullet$  links unten den Button "Änderungsmeldung" auswählen.

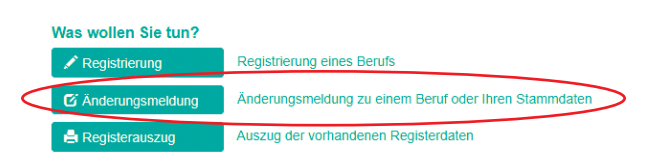

**4.** Wählen Sie aus, welche Daten Sie ändern möchten:

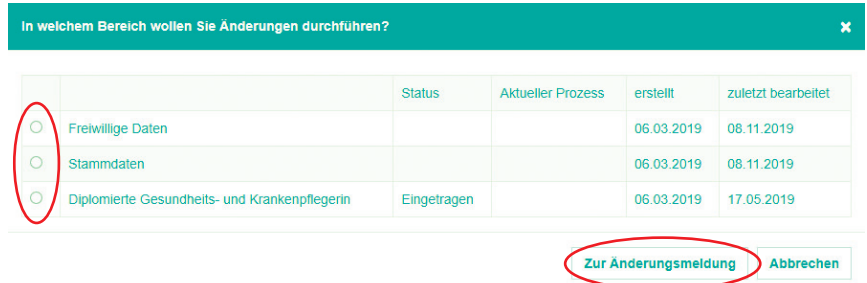

**Freiwillige Daten** (freiwillige Angaben für das öffentliche Register)

- Telefon, E-Mail, Webadresse, Fremdsprachen
- Weitere Ausbildung, Spezialisierung/Sonderausbildung (Nachweis der Ausbildung hochladen)
- **Weiterbildung oder Fortbildung**

## **Stammdaten**

- Namensänderung (Nachweis der Namensänderung sowie zusätzlich ein neues Unterschriftsblatt hochladen)
- Änderung des akademischen Grades (Nachweis des verliehenen akad. Titels hochladen)
- Änderung der Staatsangehörigkeit (Nachweis der Staatsangehörigkeit hochladen)
- Änderung des Wohnsitzes bzw. der Zustelladresse
- Änderung der überwiegenden Art der Berufsausübung (Was überwiegt: Angestellt / Freiberuflich / Sonstiges (arbeitssuchend, Pension oder Tätigkeit im Ausland) \*
- Änderung der Kontaktdaten für die Behördenkommunikation (Telefon, E-Mail)

**Berufsbezogene Daten** (Ihr jeweiliger Beruf wird angezeigt, z.B. Pflegefachassistent/in)

- Änderung der Art der Berufsausübung (Angestellt / Freiberuflich / Sonstiges) \*
- Änderung des Arbeitgebers und des Dienstortes
- Eröffnung, Verlegung und Auflassung des Berufssitzes

**5.** Nach Durchführung der Änderungen Klick auf den Button "an Behörde übermitteln"

Ihre Änderungsmeldung wird nun an die Behörde gesendet. Sie erhalten eine Benachrichtigung inklusive Registerdatenauszug, wenn Ihre Änderungen durchgeführt wurden.

**Bitte beachten Sie:** Sobald eine Änderungsmeldung angestoßen wurde und Sie diese nicht an die Behörde übermittelt haben, ist dies in Ihren gespeicherten Verfahren ersichtlich. Wenn Sie versehentlich eine Änderungsmeldung eröffnet haben, können Sie diese indem Sie auf den Button "Löschen" klicken, wieder entfernen (unter: "Was wollen Sie tun?" im Reiter (\* ).

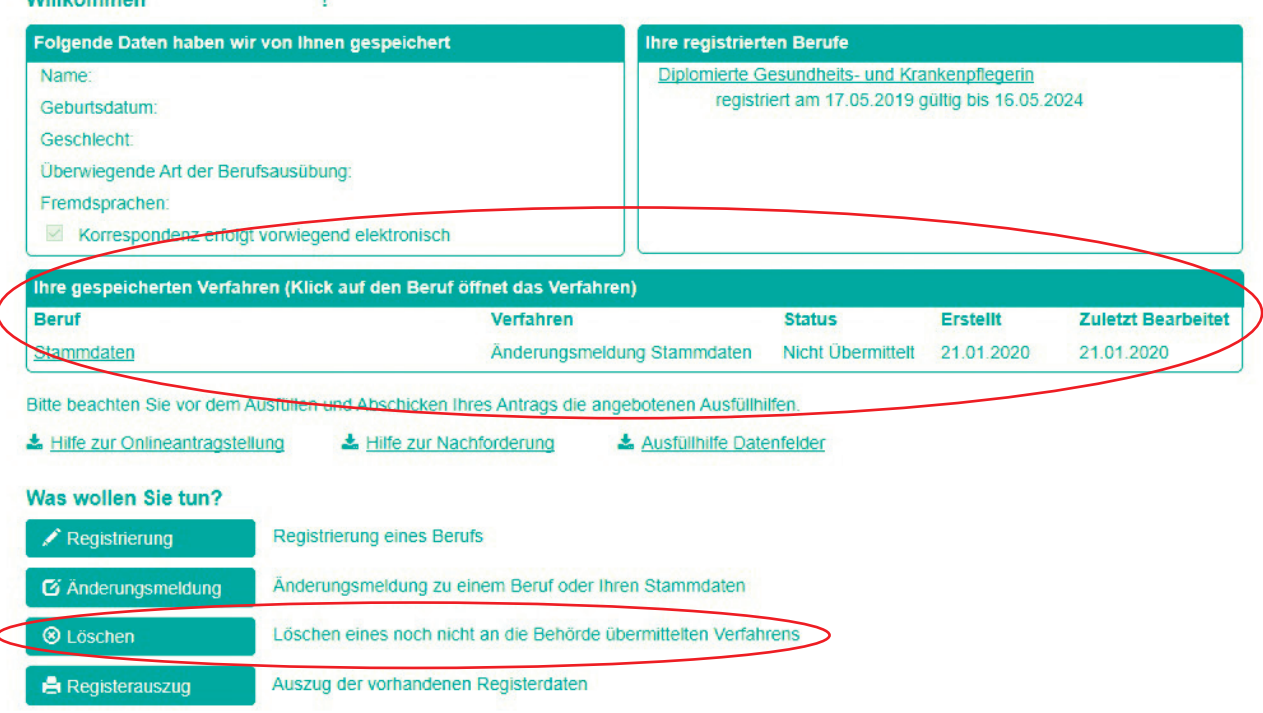

 $MUBL$ 

<sup>\*</sup> Bitte beachten Sie, dass bei Änderung der Art der Berufsausübung, die Änderung sowohl in den Stammdaten, als auch in den berufsbezogenen Daten vorgenommen werden muss.